## OpenID、devo 信箱申請步驟

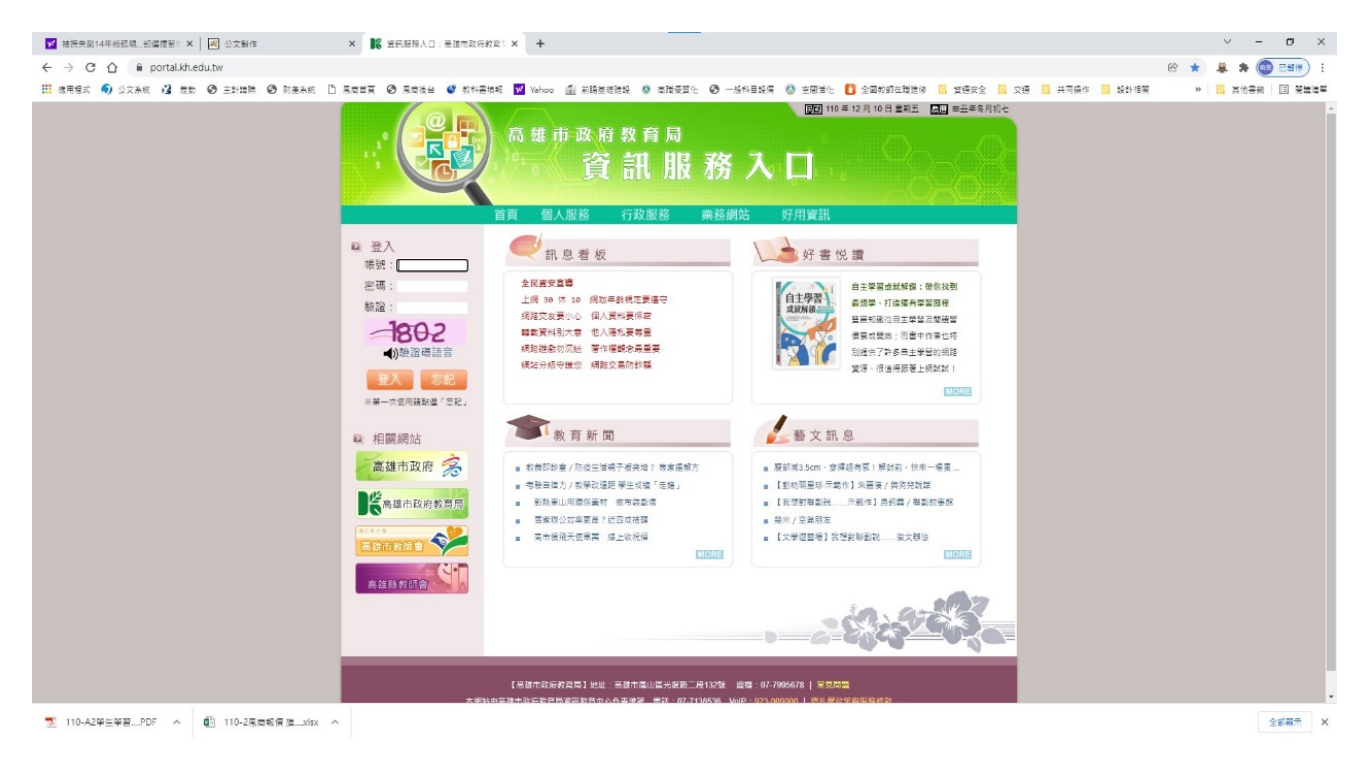

## 1. 進入高雄市資訊入口網 <https://portal.kh.edu.tw/>

2. 先登入原有帳號(身分證帳號),點選「個人服務→OpenID」。

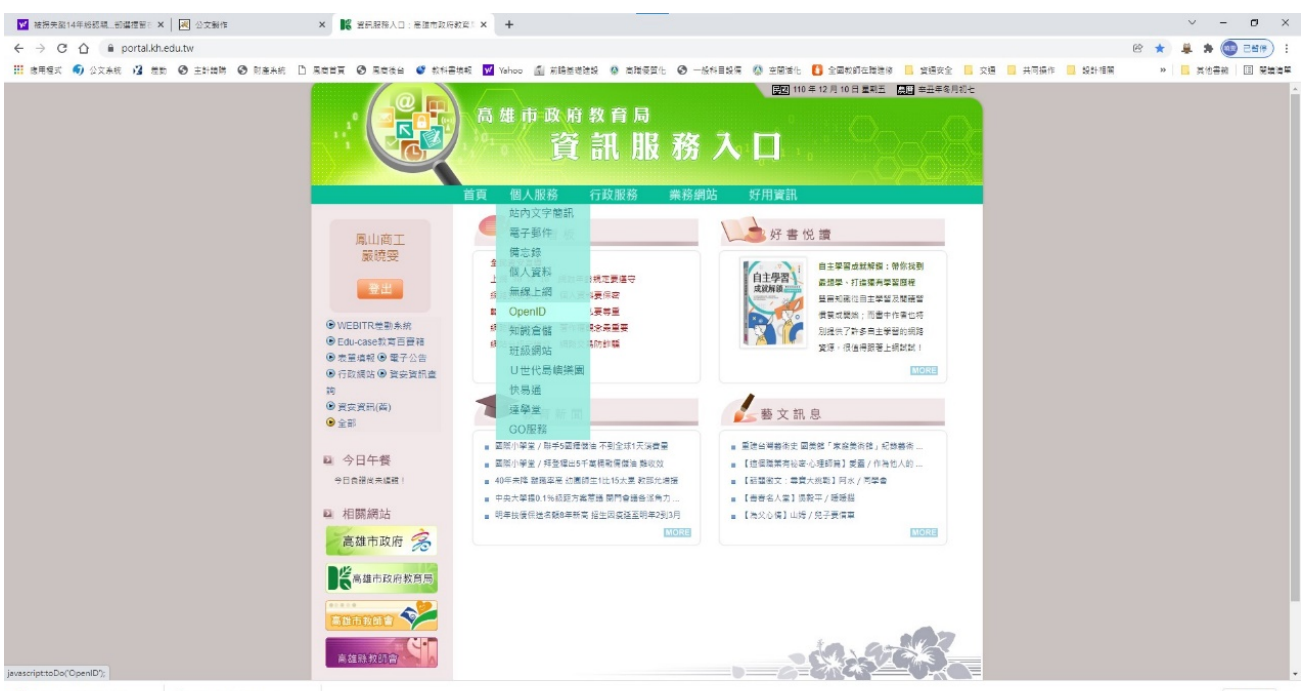

## 3. 鍵入個人帳號

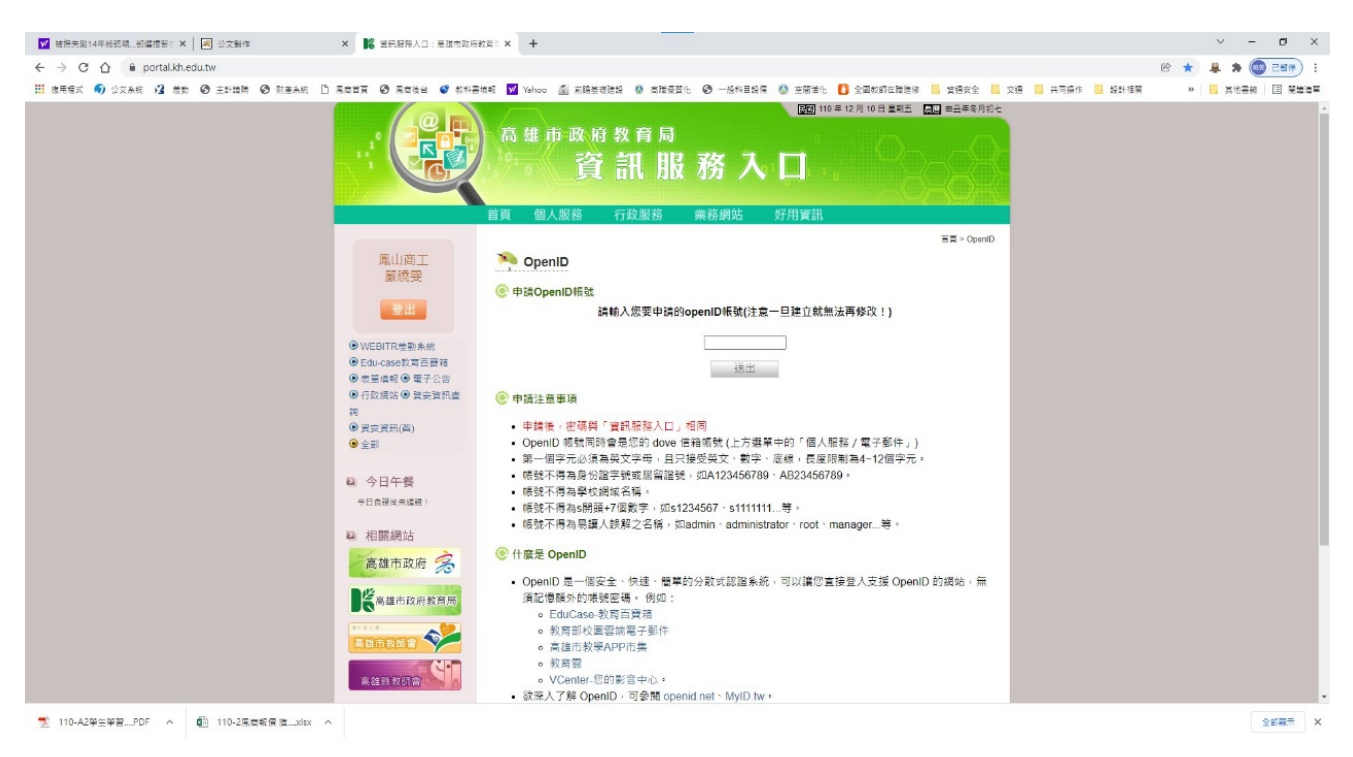

## 4. 新申請者會出現處理成功,已申請過者,會出現此人已註冊。

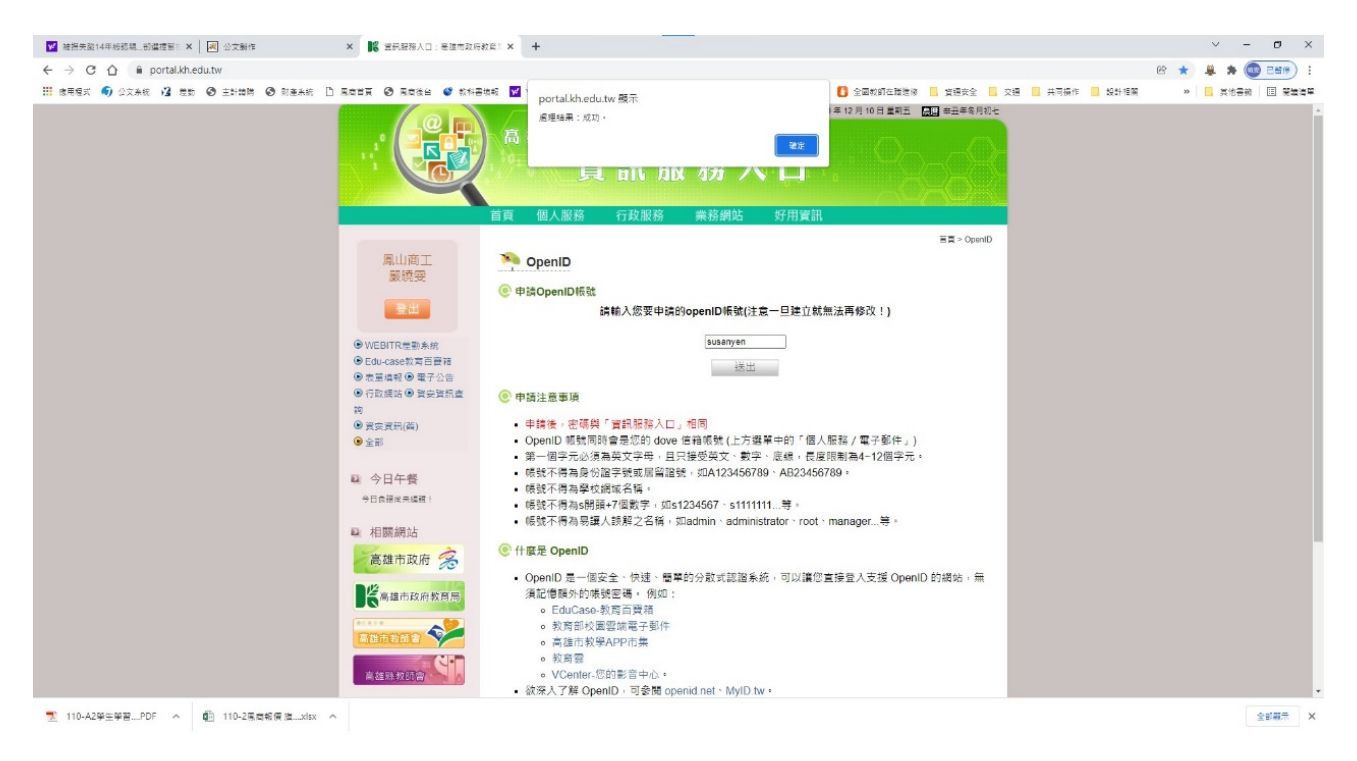

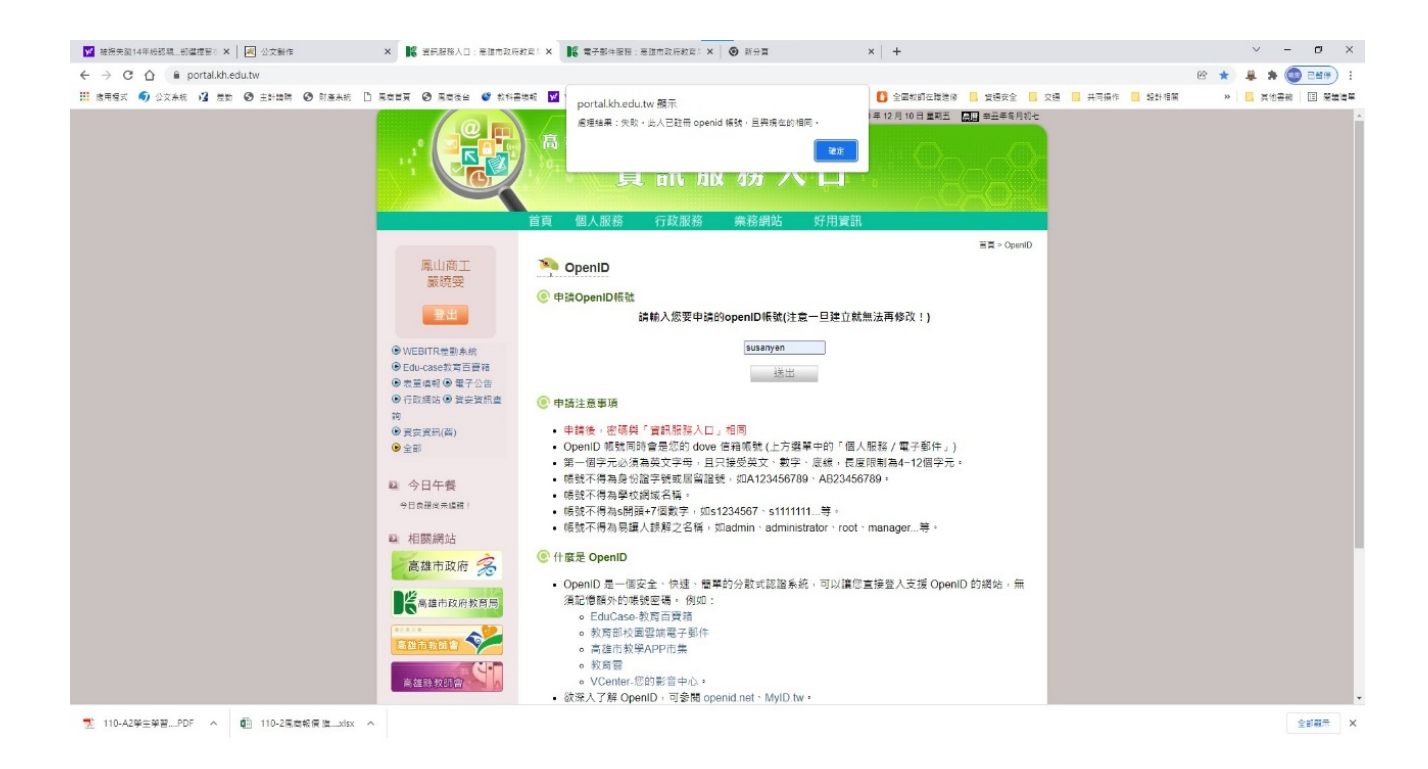

5. 申請成功後,可到「個人服務→電子郵件」,開啟自己的 devo 信箱。 第一次登入,必須異動密碼後才算啟用。

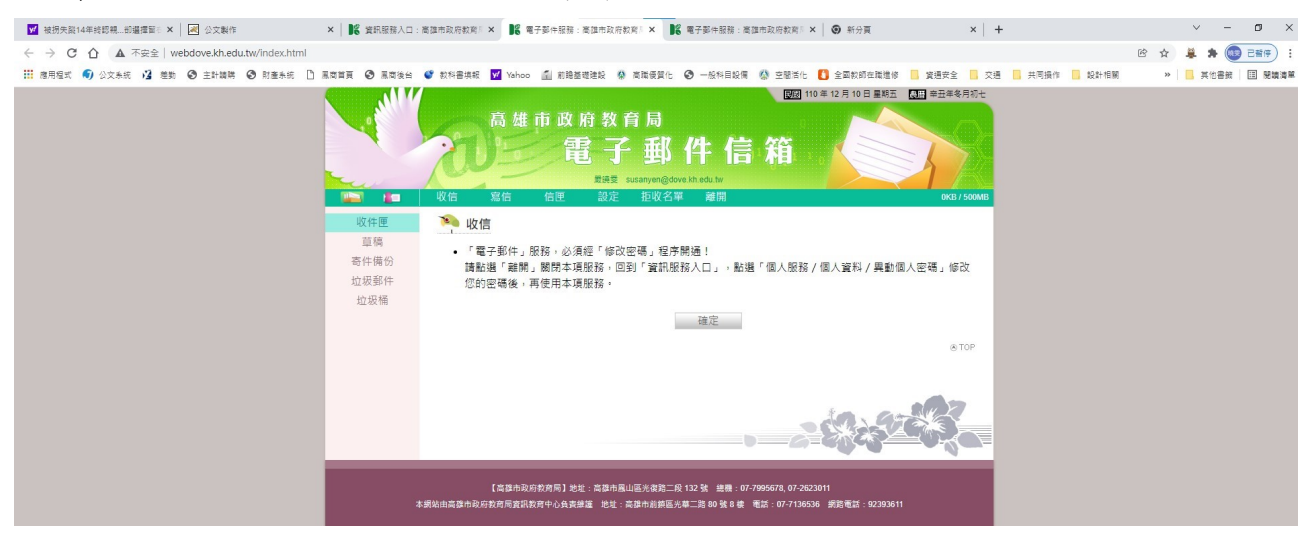

6. 啟用後,只要登入資訊入口網,按「個人服務→電子郵件」,即可開啟自己的 devo 信箱。

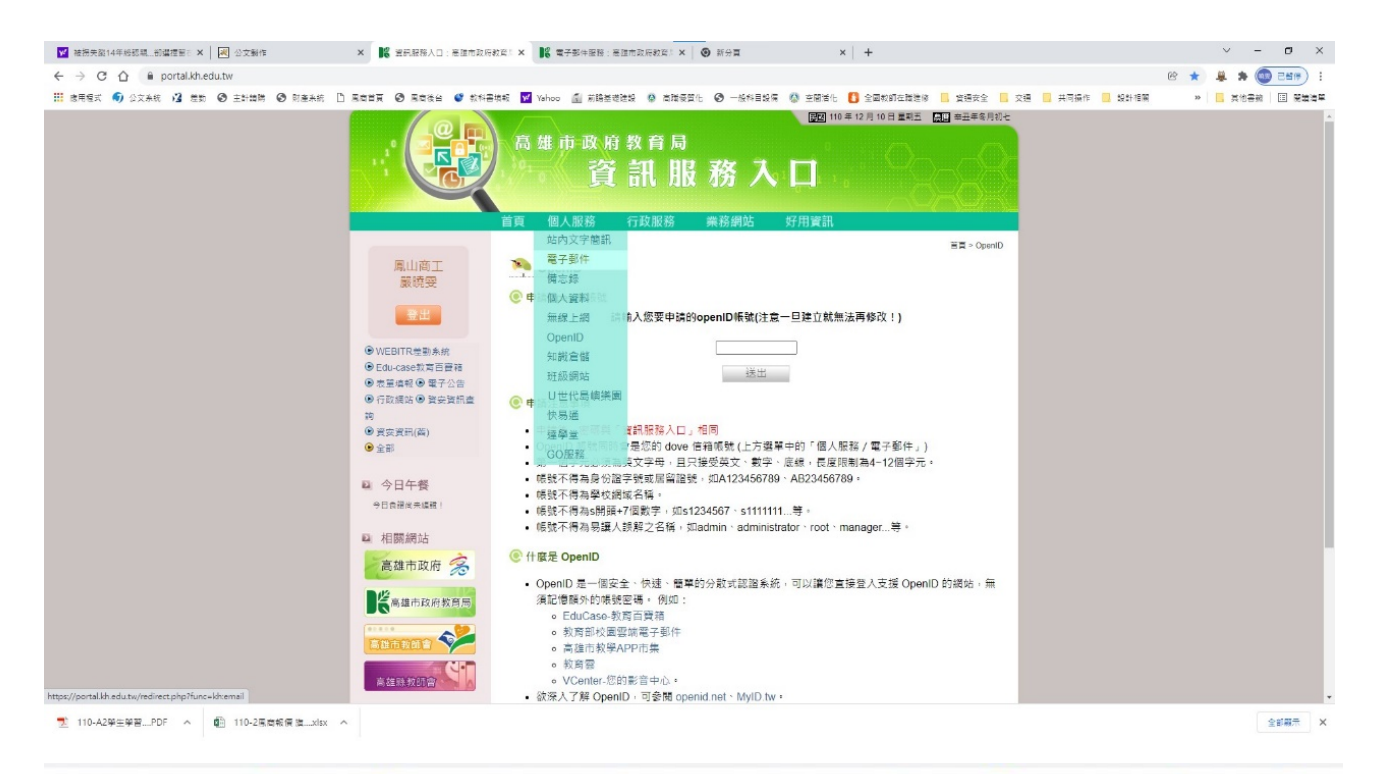

黑南首頁 ◆ 黑南後台 ◆ 教科書填報 → Y Yahoo △ 前瞻基礎建設 ◆ 高職優質化 ◆ 一般科目設備 ◆ 空間活化 ● 全國教師在職進修 ■ 資通安全 ■ 交通  $\mathbf{v}$ **图图 110年12月10日星期五 四周辛丑年冬月初七** 高雄市政府教育局 件 E 稽 嚴撓雯 susanyen@dove.kh.edu.tw 收信 寫信 信匣 **护收名单 離開 OKB / 500MB**  $\mathbf{r}$ o pr 收件匣 19 收信 草稿 • 「電子郵件」服務,必須經「修改密碼」程序開通! 寄件備份 請點選「離開」關閉本項服務,回到「資訊服務入口」,點選「個人服務/個人資料/異動個人密碼」修改 垃圾郵件 您的密碼後,再使用本項服務。 垃圾桶 確定 @ TOP 【高雄市政府教育局】地址:高雄市鳳山區光復路二段 132 號 總機: 07-7995678, 07-2623011 本網站由高雄市政府教育局資訊教育中心負責維護 地址:高雄市前鎮區光華二路 80 號 8 樓 電話:07-7136536 網路電話:92393611